# **Ejercicio 1.3.3 Micro-interruptor deslizante**

La figura muestra el dibujo de ensamblaje de un micro-interruptor eléctrico de botón deslizante

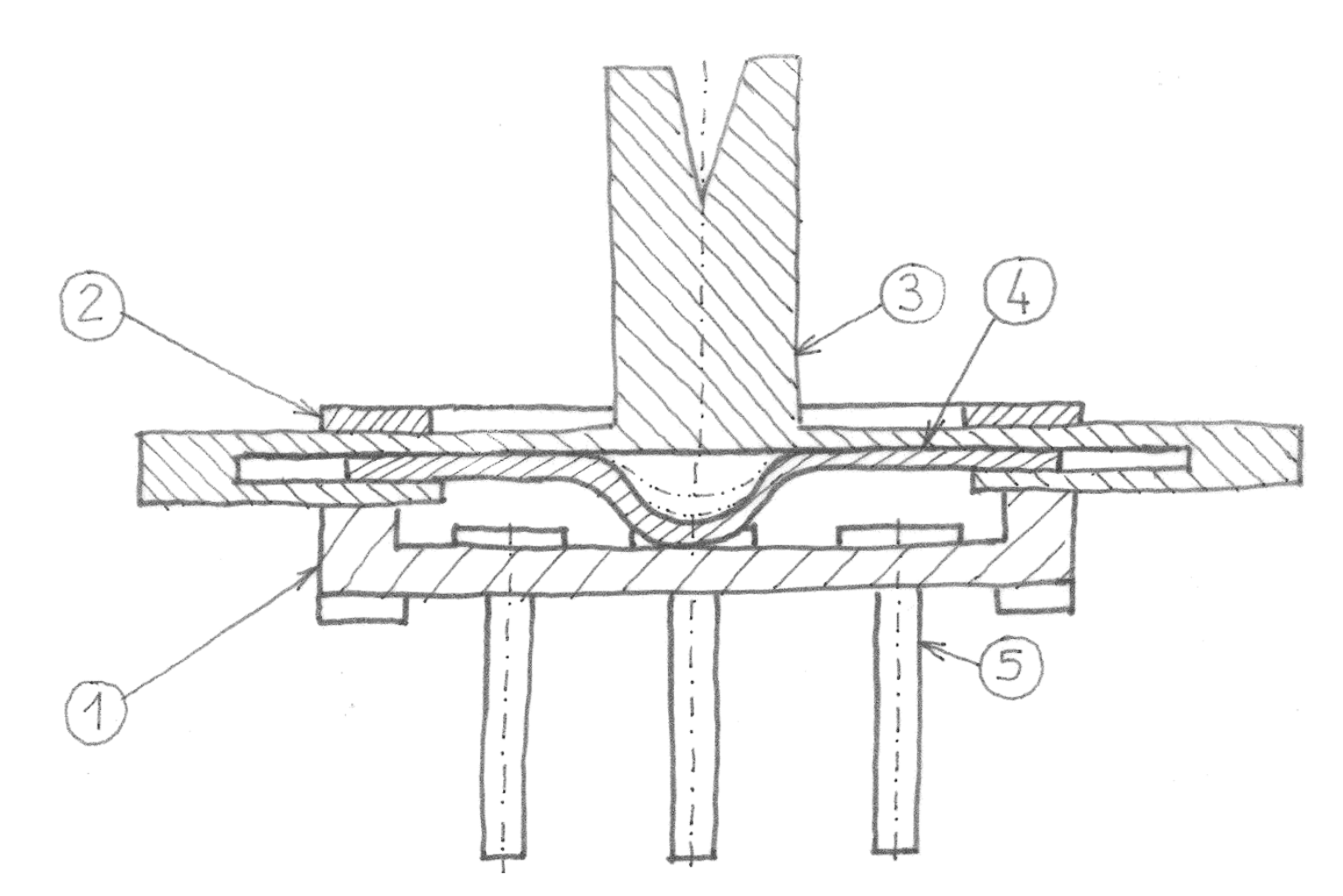

#### **Tarea**

Estrategia Ejecución

**Conclusiones** 

**Tarea**

Estrategia Ejecución **Conclusiones** 

Los planos de detalle de sus piezas se muestran en las figuras

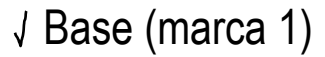

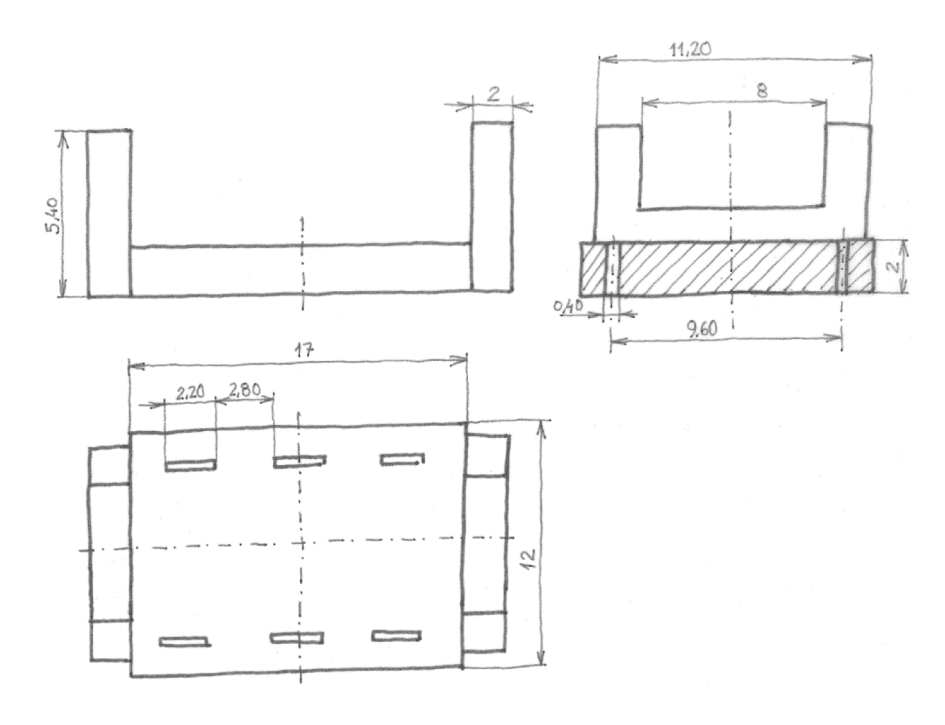

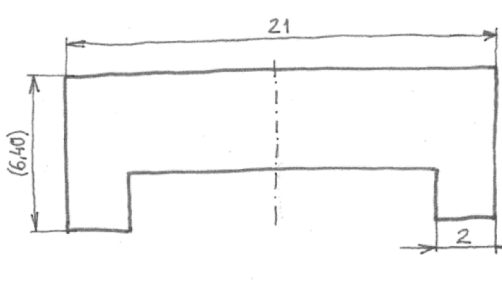

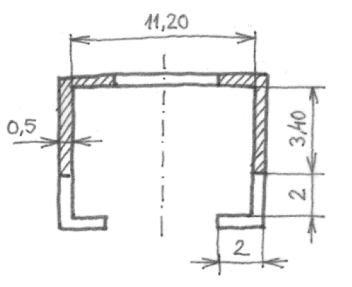

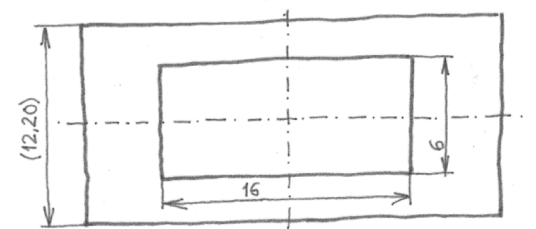

 $\sqrt{ }$  Tapa (marca 2)

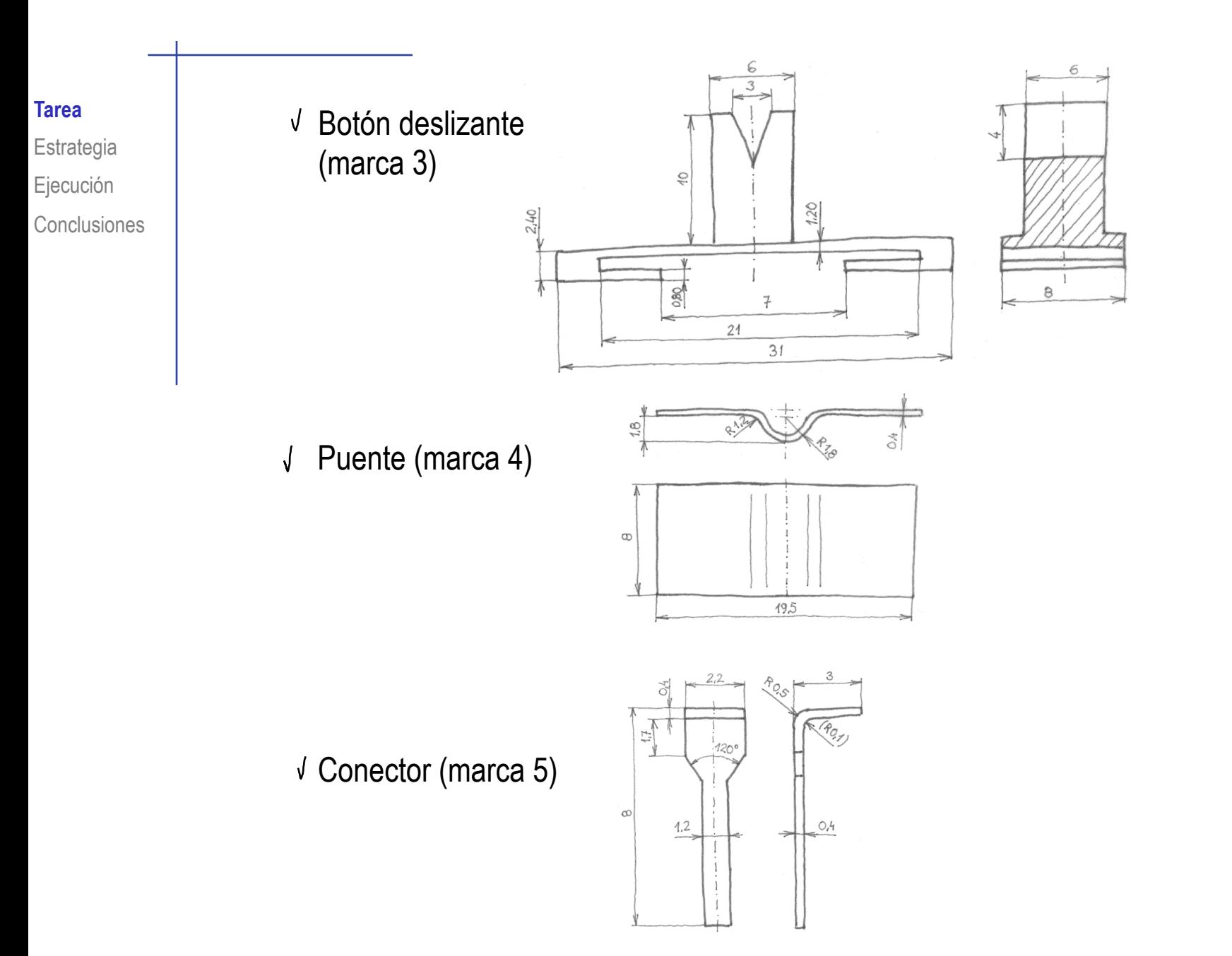

El interruptor se fabrica en tres variantes:

- Un único par de conectores en el centro (un polo)
- Dos pares de conectores en los extremos (dos polos) N.
- Tres pares de conectores (tres polos) Esta es la variante mostrada en el dibujo de conjunto

Se piden las siguientes tareas:

- Obtenga los modelos sólidos de todos los componentes
- В Obtenga el ensamblaje de interruptor
- Obtenga las tres variantes mediante configuraciones
- Obtenga un plano de ensamblaje de cada una de las tres configuraciones

# La estrategia consta de cuatro pasos:

- Obtenga los modelos sólidos a partir de los datos de los plano de diseño
- Ensamble la variante más general (con tres pares de contactos)
- 3 Defina dos configuraciones manuales nuevas, para obtener las otras dos variantes
- Obtenga el plano del ensamblaje, y haga copias para activar las configuraciones correspondientes

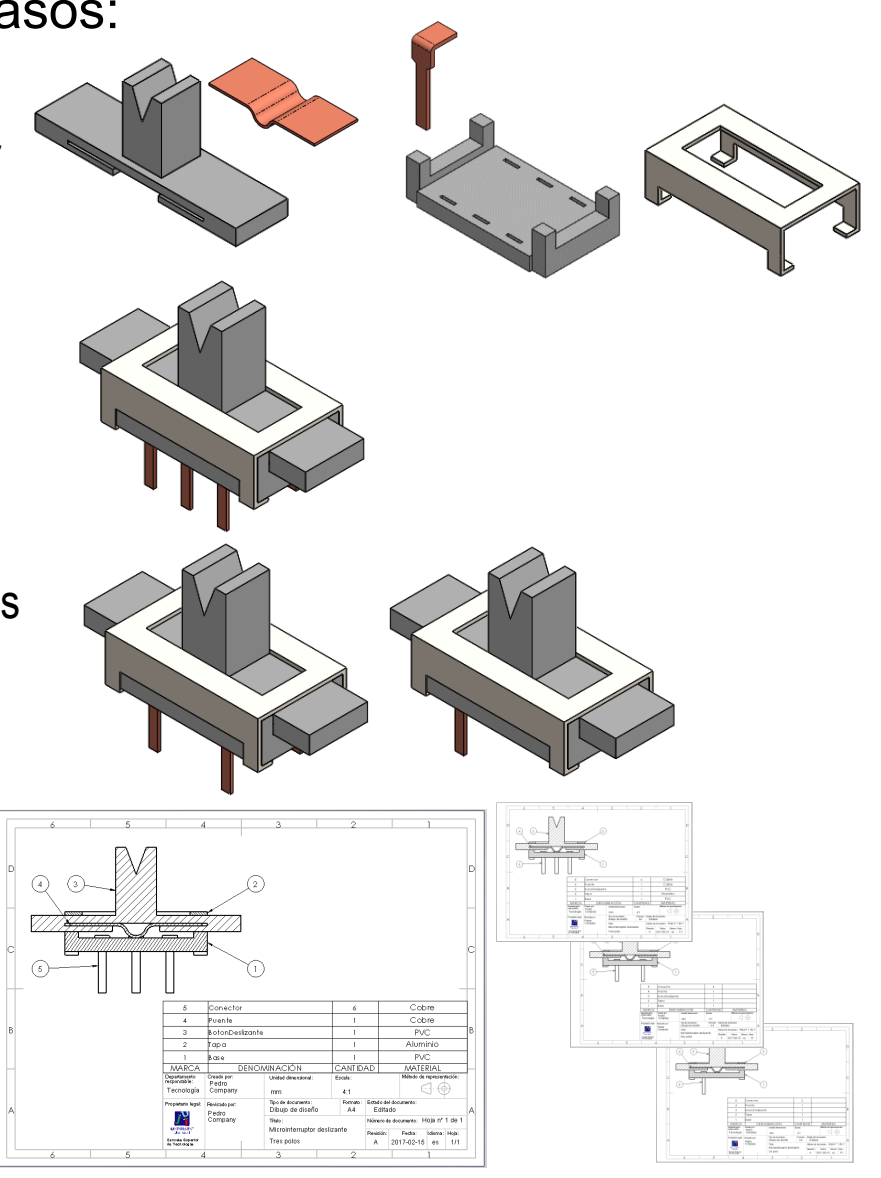

# Tarea **Carea Careea Careea el modelo de la base**

- $\sqrt{\ }$  Obtenga el cuerpo central, por extrusión de un contorno croquizado en la planta
- $\sqrt{l}$  Obtenga uno de los montantes laterales, por extrusión de un perfil en la planta
- Añada la ranura del montante por extrusión de un perfil dibujado al vuelo en una cara lateral
- Obtenga el otro lateral por simetría

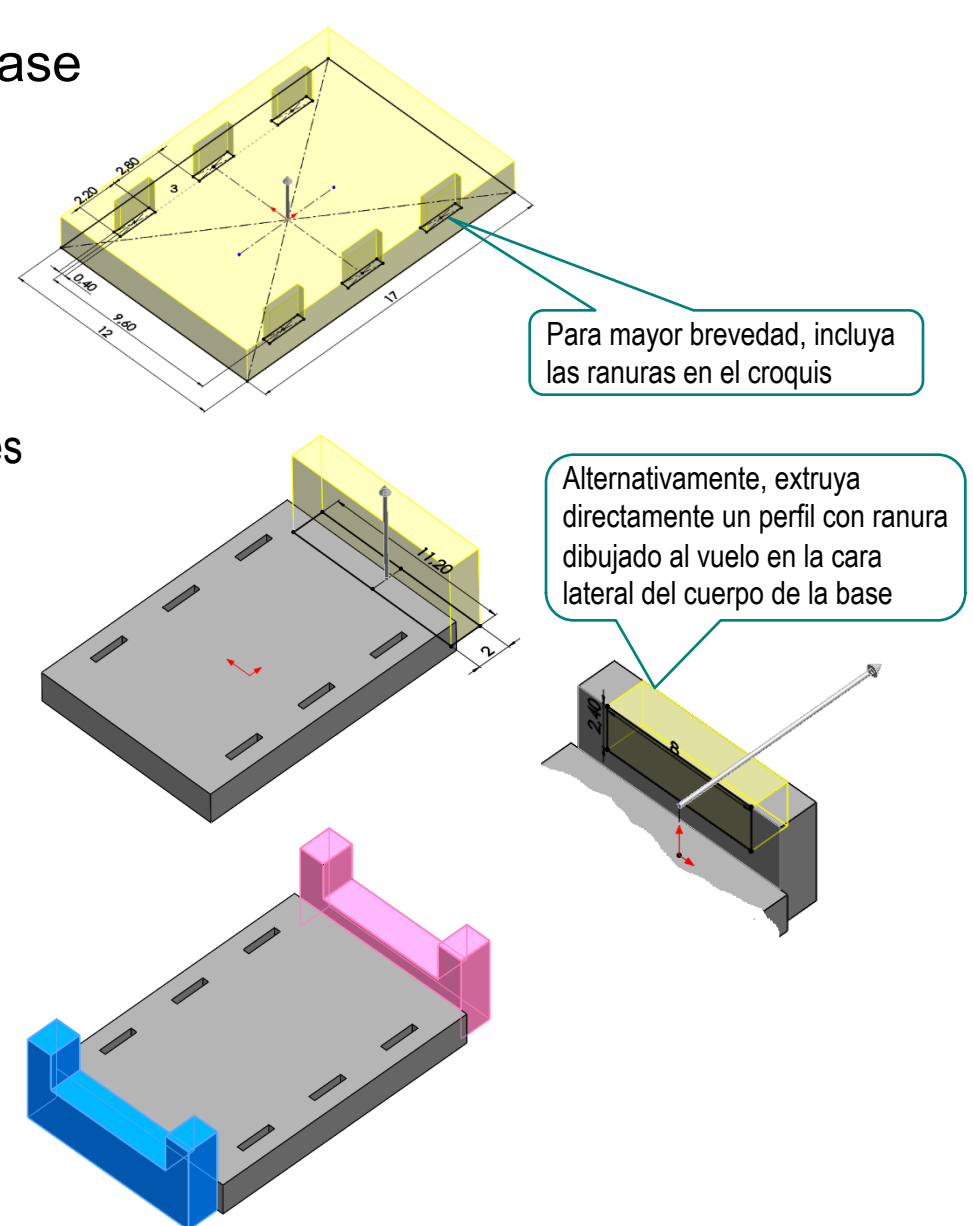

## Obtenga el modelo de la tapa

Obtenga el cuerpo principal por extrusión de una lámina, a partir del contorno interior

> Que es el que debe encajar con la base

- Obtenga la ranura para el  $\sqrt{ }$ interruptor, por vaciado de un perfil rectangular
- Obtenga una pata por extrusión de un perfil situado al vuelo en la cara lateral del cuerpo principal
- Obtenga el resto de V patas por simetría

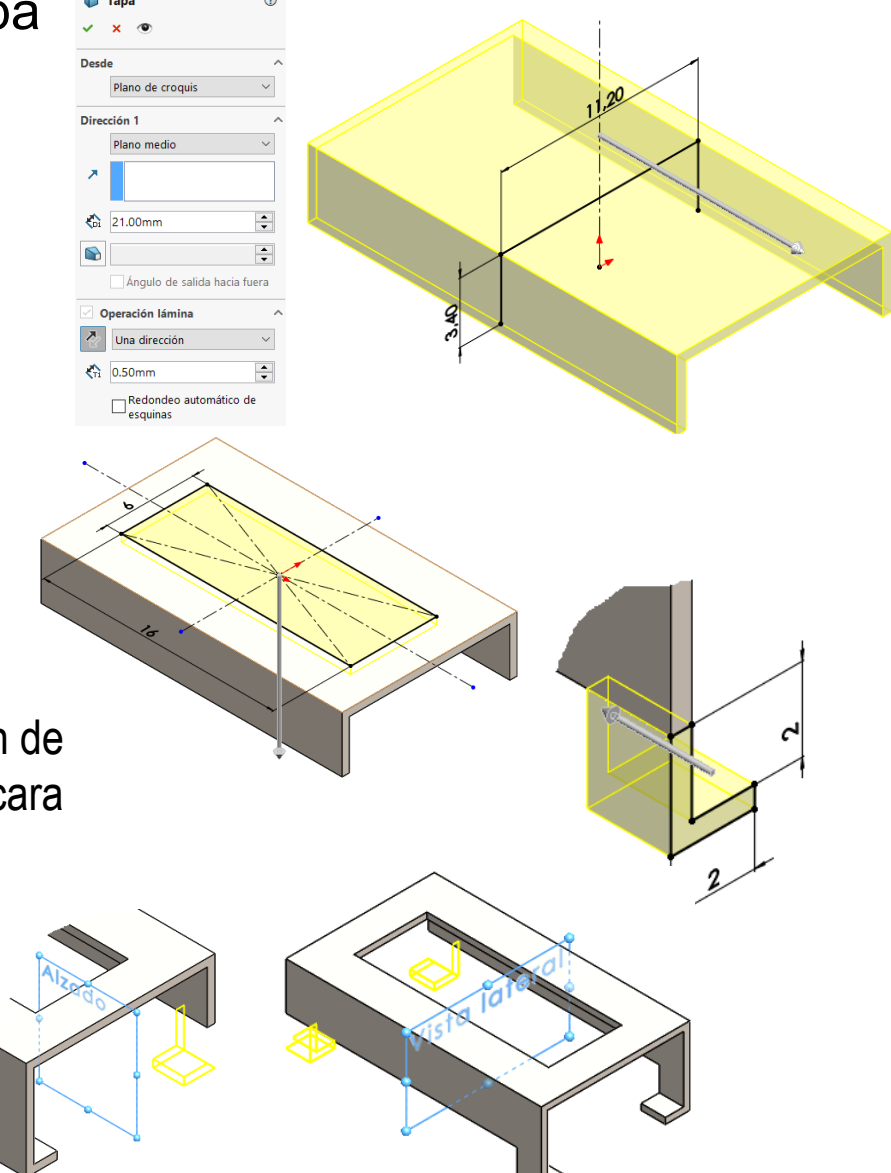

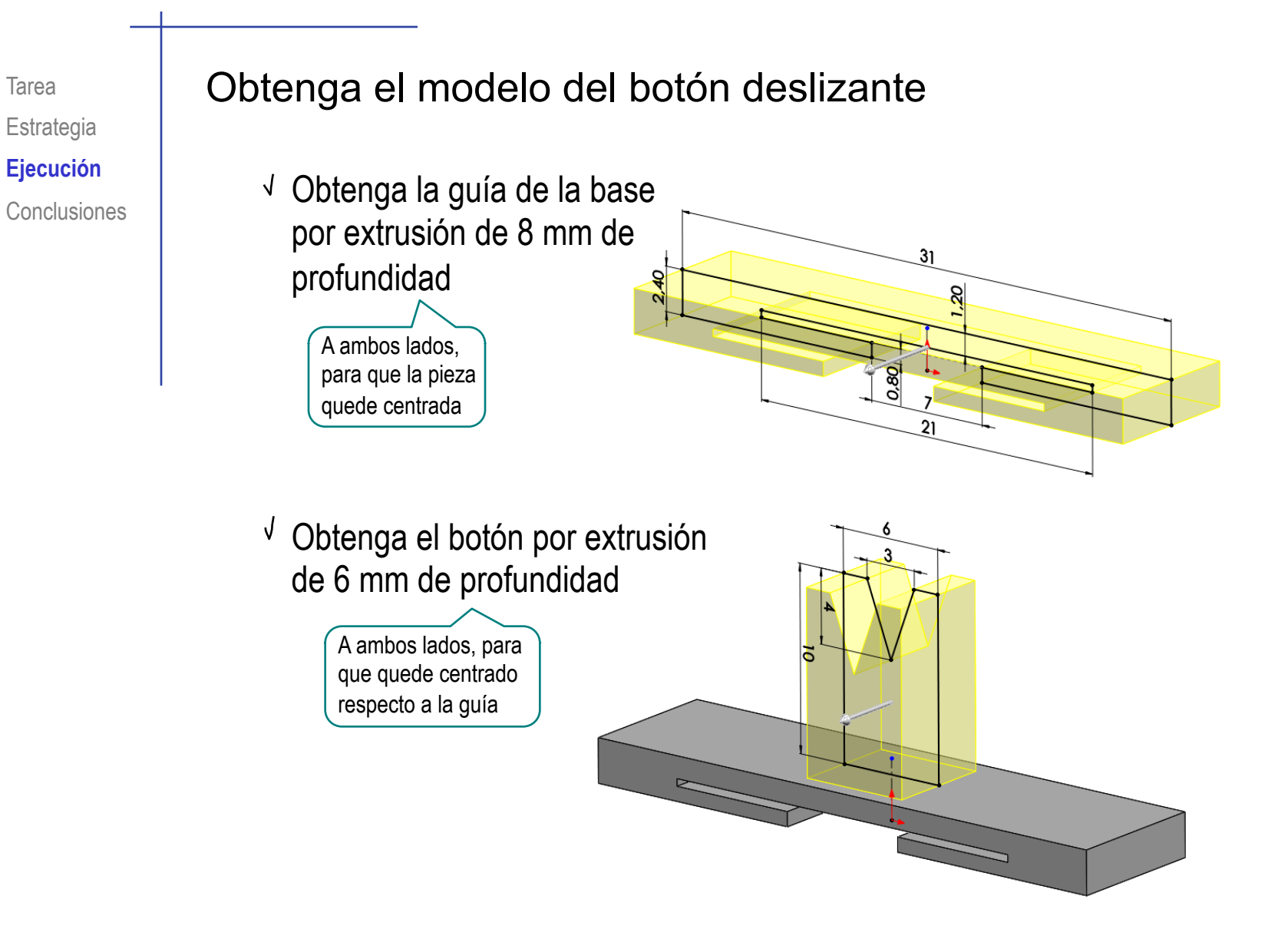

# Obtenga el modelo del puente

Obtenga el puente por extrusión de una lámina, a partir del contorno inferior

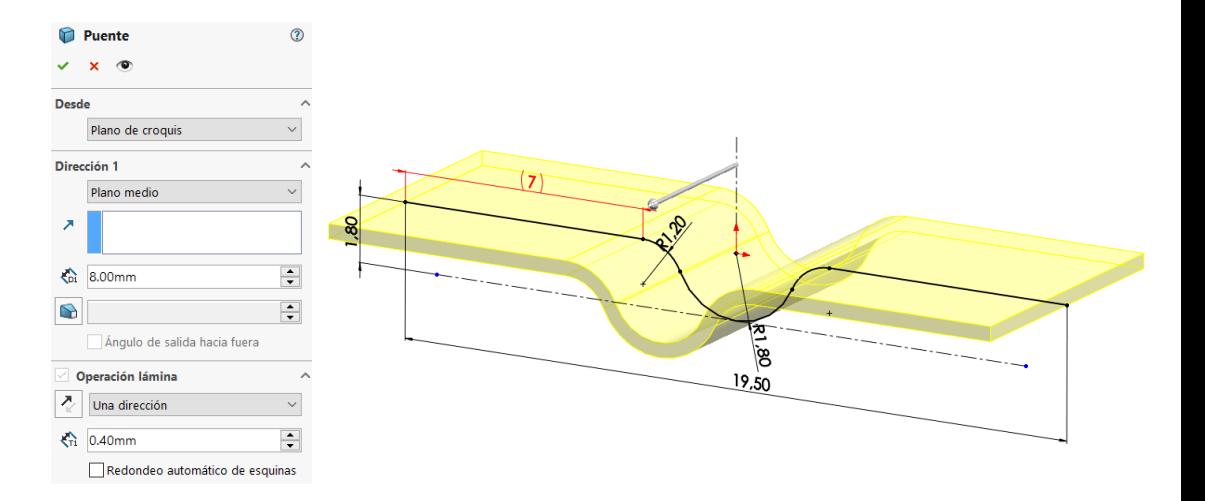

# Obtenga el modelo del conector

- Obtenga la pata por extrusión  $\sqrt{ }$ de un perfil situado en el alzado
	- Obtenga el contacto por extrusión de un segundo perfil situado en el plano lateral

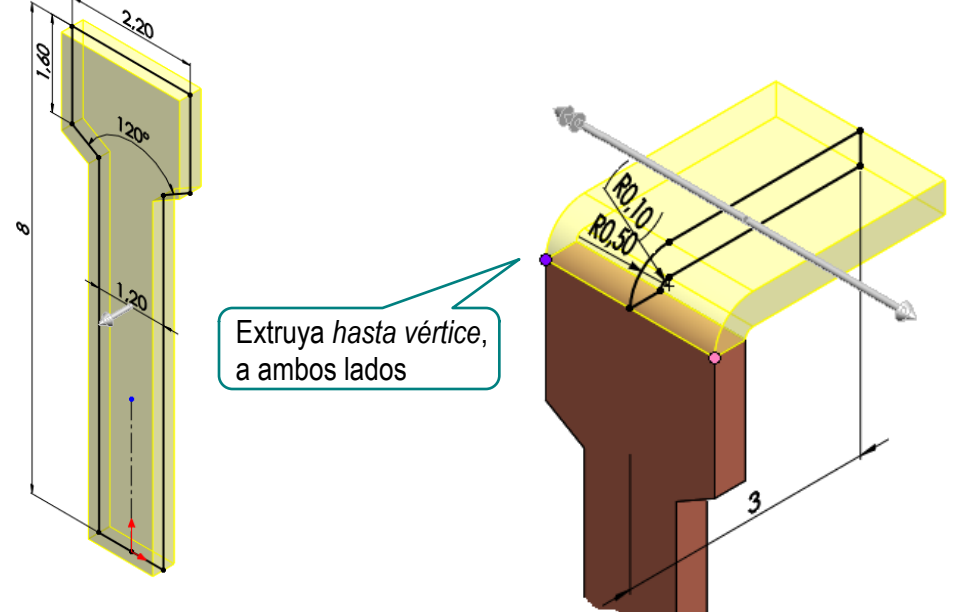

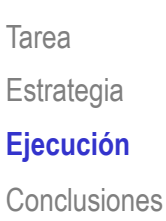

#### Obtenga el ensamblaje de la variante con tres polos

Inserte la base como primera  $\sqrt{ }$ pieza

Alinee su origen con el del sistema del ensamblaje

#### Añada un conector

- Apoye la base del contacto sobre la cara superior de la base
- Apoye la cara exterior de la pata sobre la cara exterior de la ranura
- Apoye la cara lateral del contacto sobre la cara lateral de la ranura

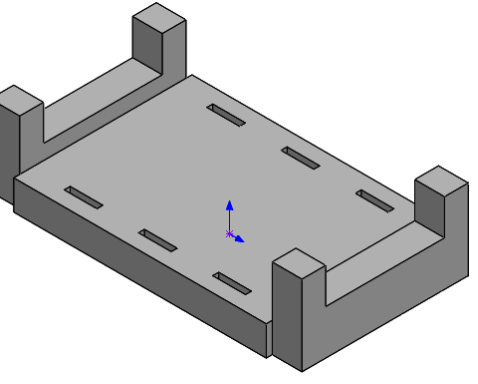

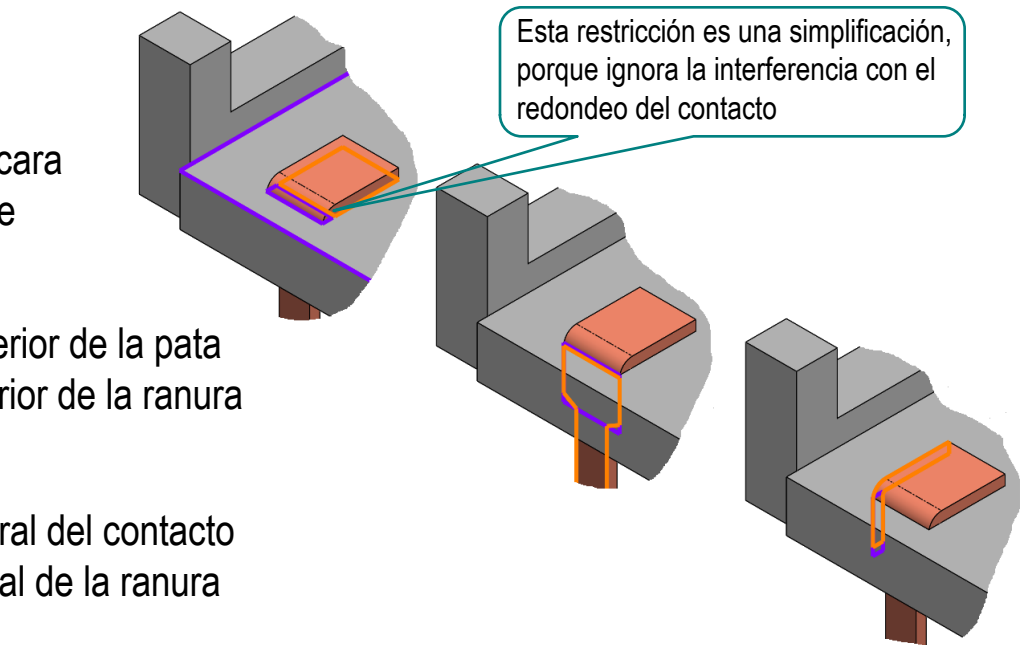

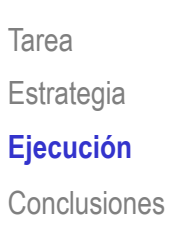

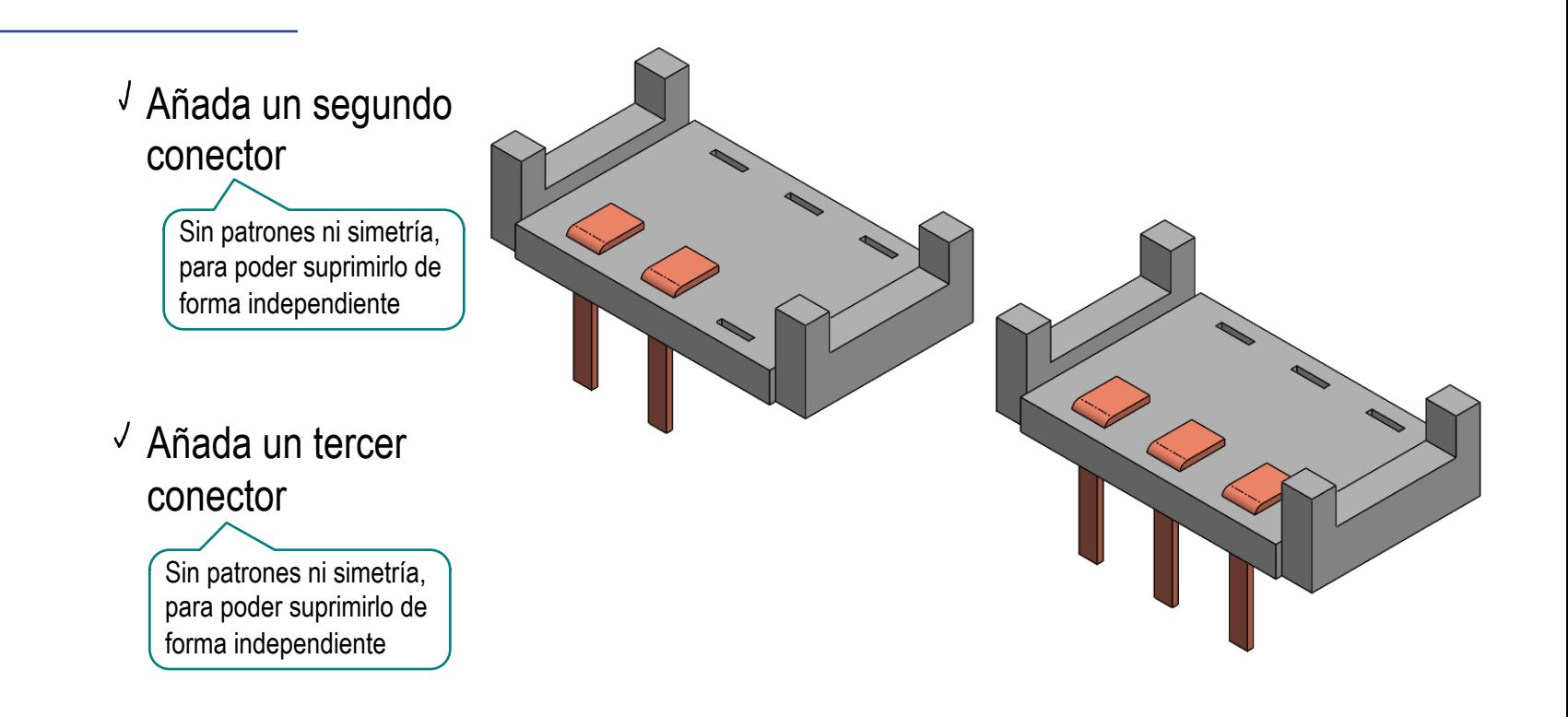

 $\sqrt{ }$  Utilice tres simetrías para añadir las parejas de los tres conectores

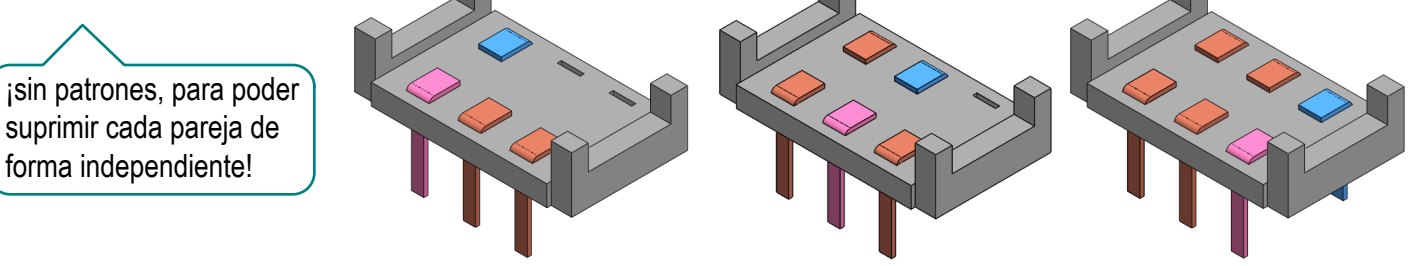

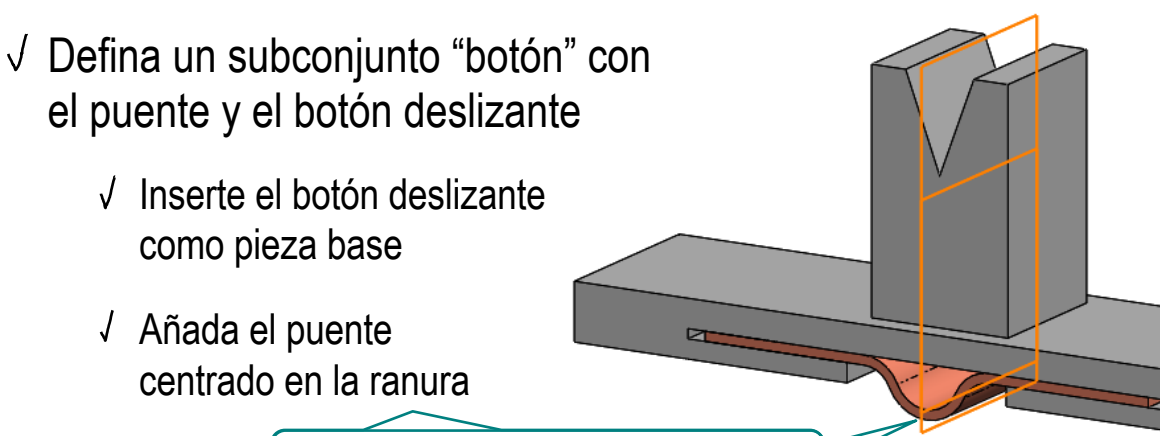

Haga coincidentes los planos laterales, para centrar cosméticamente el puente

- $\sqrt{}$  Inserte el subconjunto en el conjunto principal
	- Empareje la cara inferior del botón con la ranura de la base
	- Empareje el lateral del botón con el lateral de la ranura de la base
	- Deje libre el deslizamiento del botón sobre la base

渝 Aunque puede añadir una restricción cosmética de centrado, haciendo coincidentes los planos laterales

#### $\sqrt{ }$  Inserte la tapa

Apoye la cara interior de la tapa en la cara superior de la guía del botón o la base

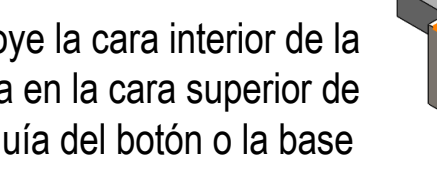

Apoye la cara trasera interior de la tapa en la cara trasera de la base

Enrase la cara lateral de la tapa con la de la base

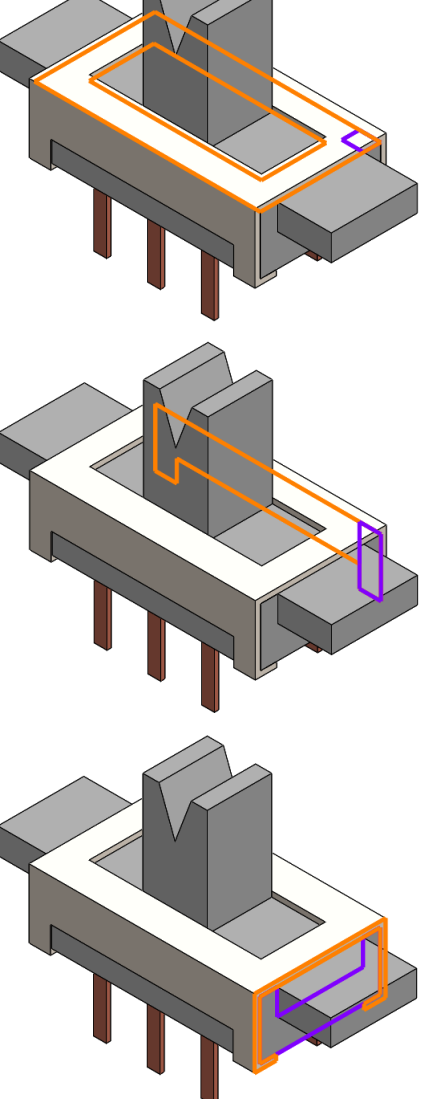

# Tarea **Cree las tres configuraciones:**

- Seleccione la pestaña de configuraciones
- Abra el menú contextual, pulsando el botón derecho del ratón sobre el nombre de la pieza
- Seleccione dos veces *agregar configuración*
- Cambie los nombres de las tres configuraciones

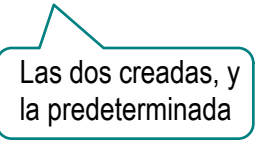

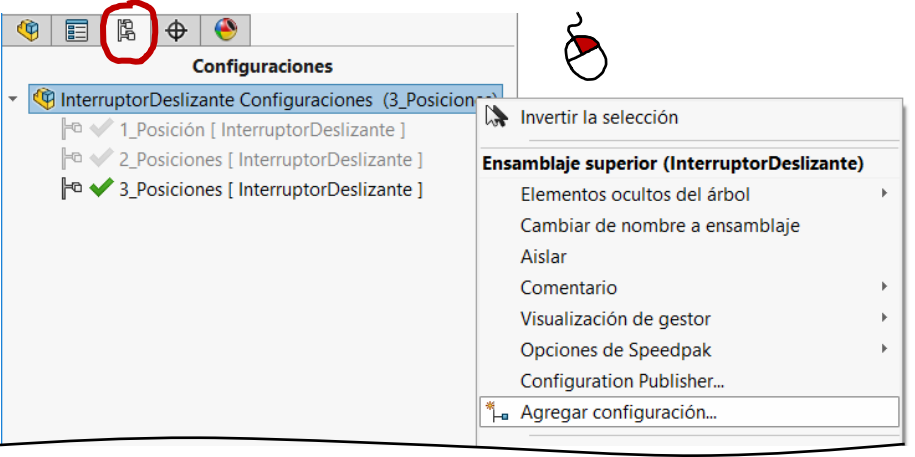

# Active, consecutivamente, cada una de las tres configuraciones, y suprima los conectores correspondientes

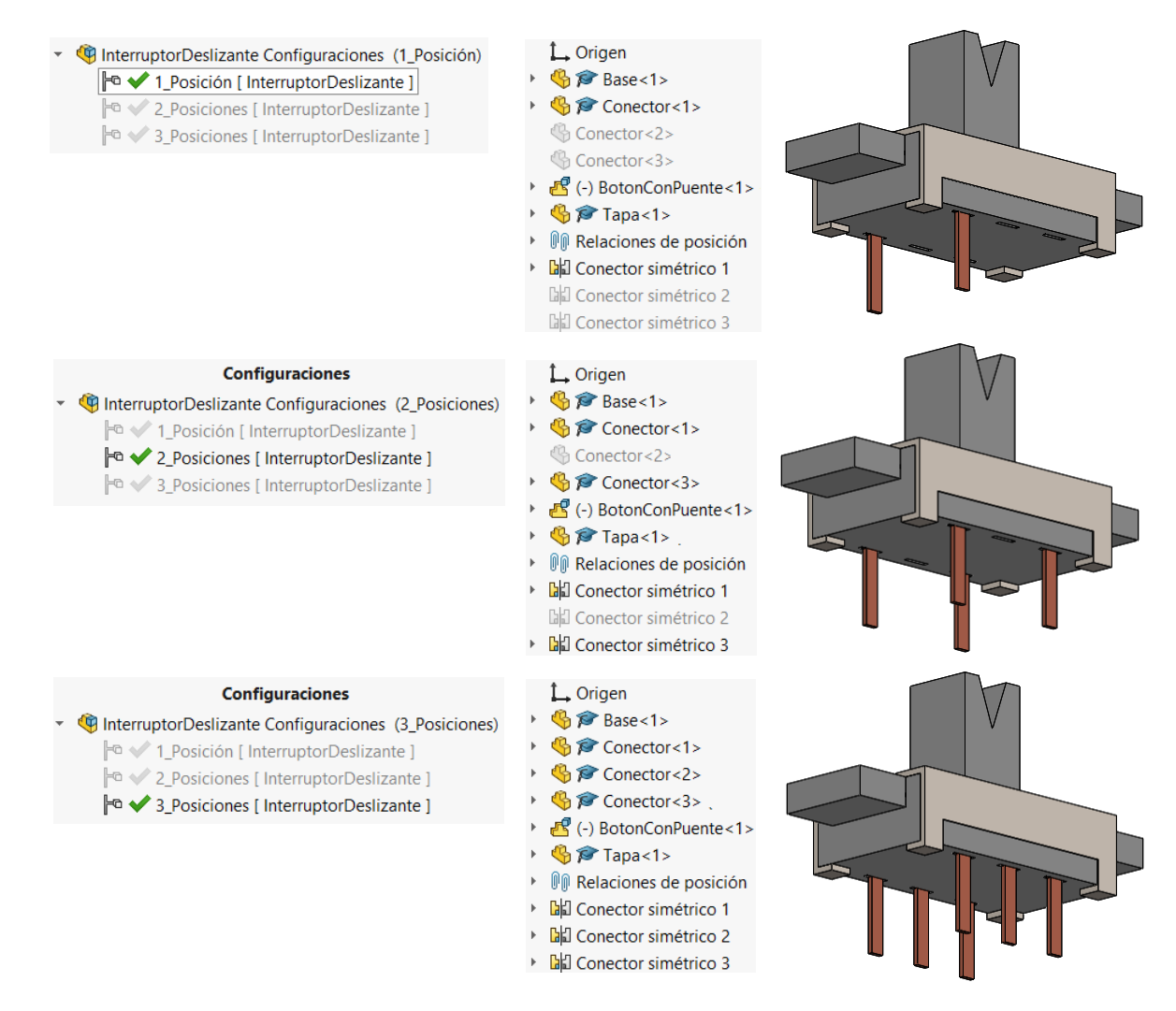

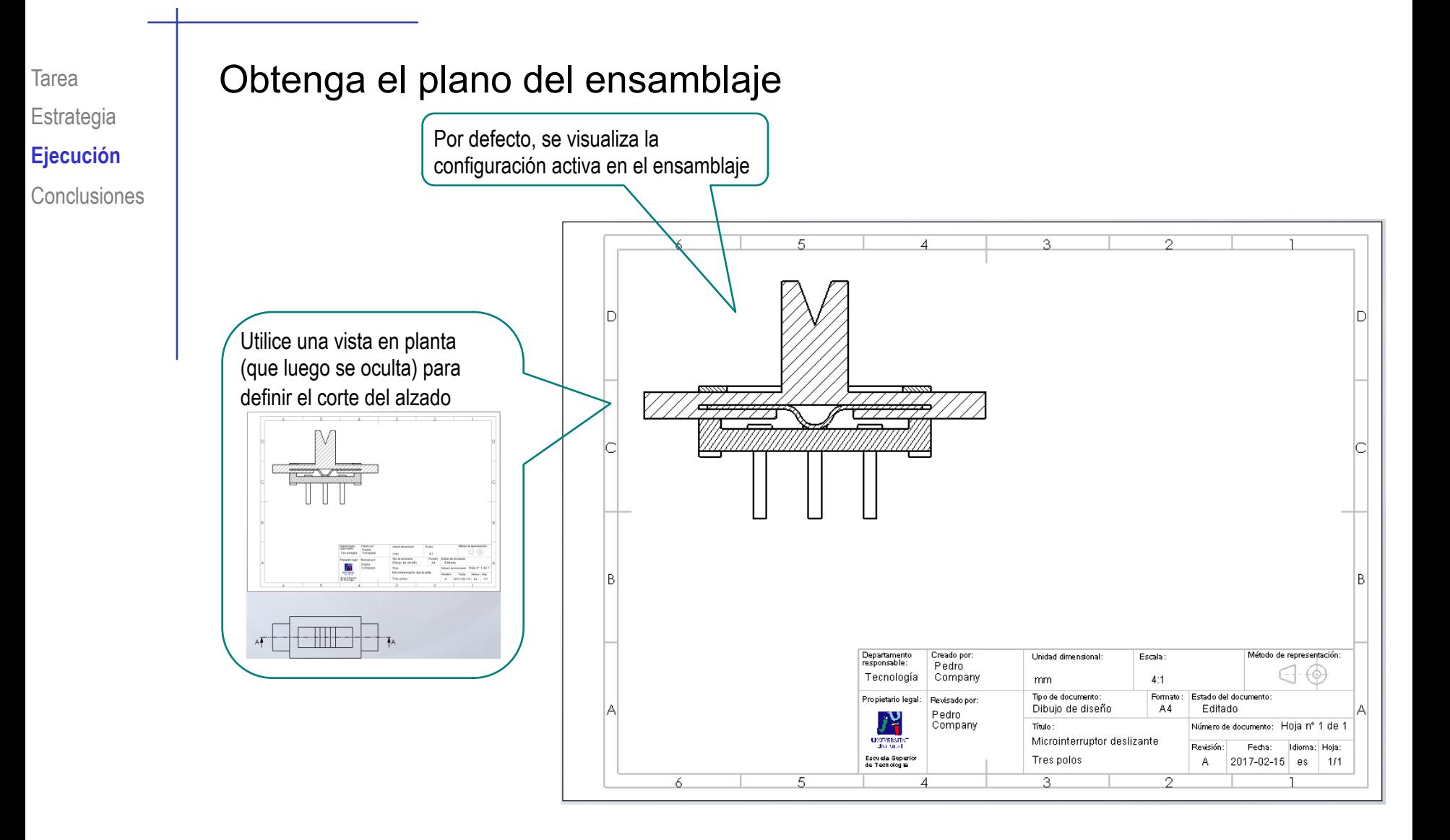

#### Añada las marcas (globos) y la lista de piezas (LDM) Tarea

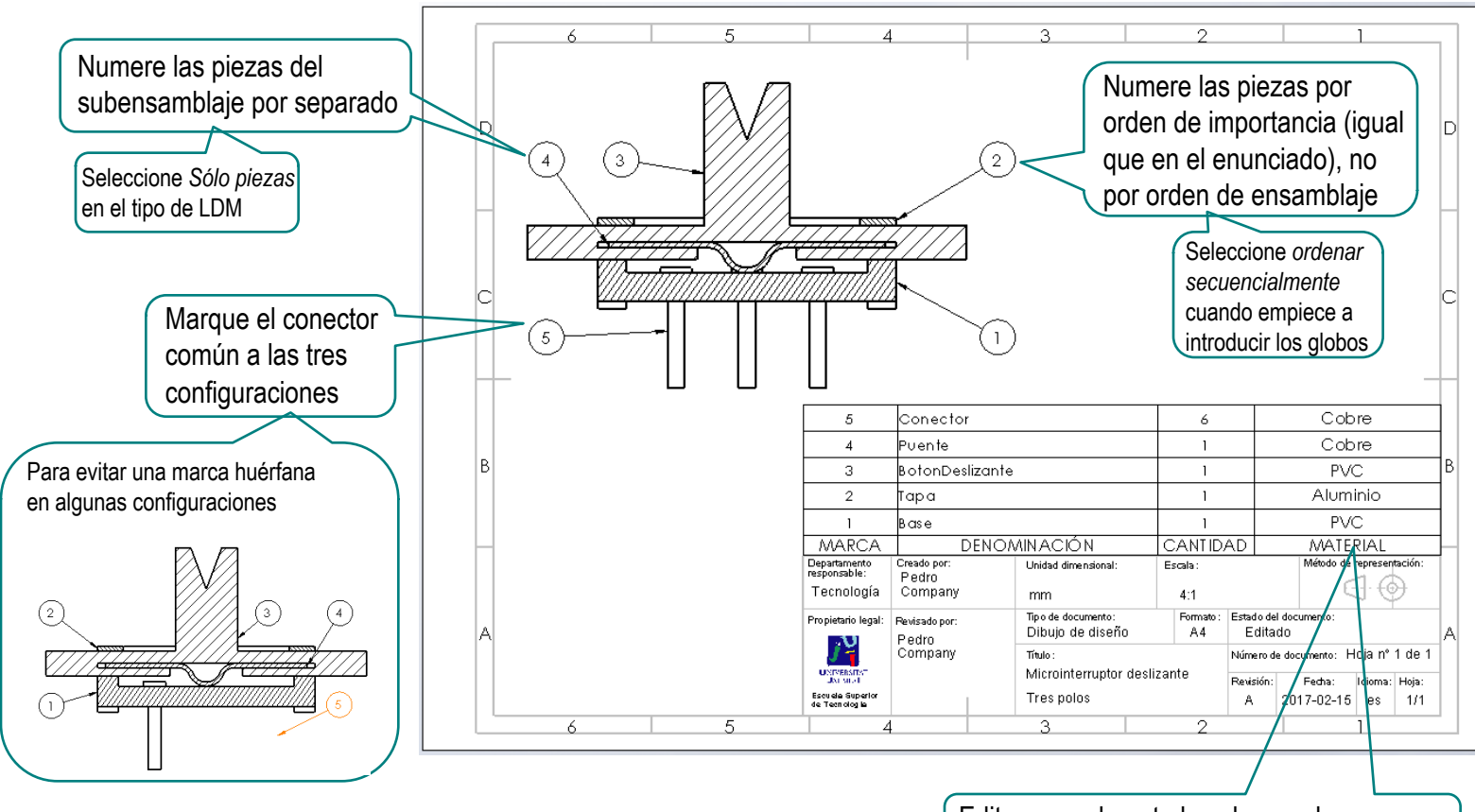

Edite manualmente la columna de observaciones, para convertirla en "material"

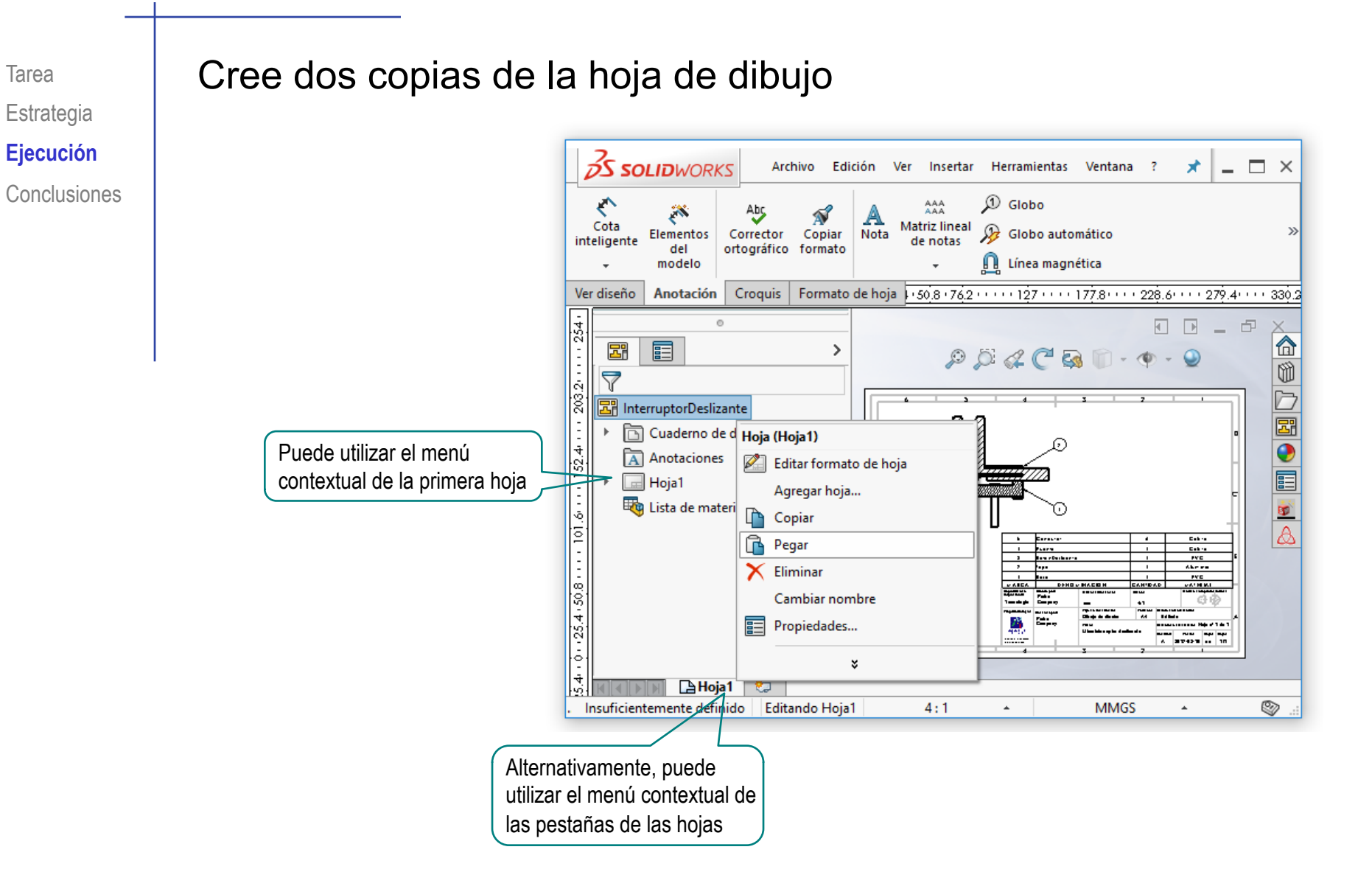

#### $\mathbb{R}$ Cambie los nombres de las hojas, seleccionando sus propiedades

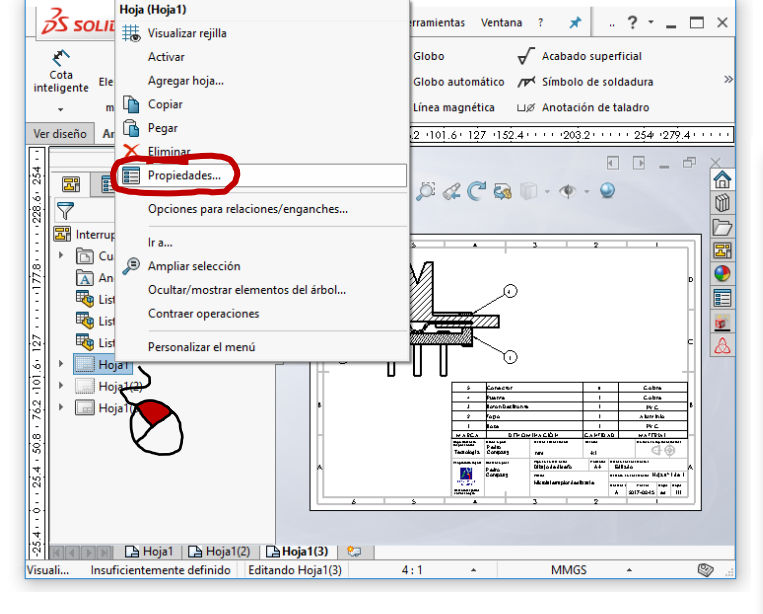

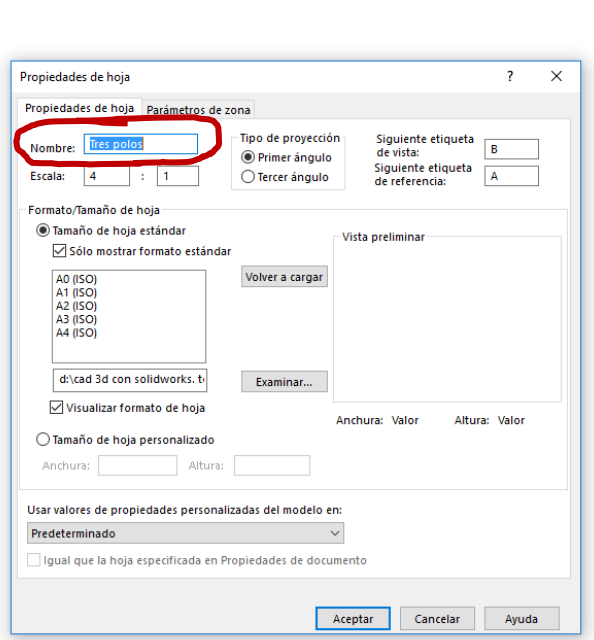

Edite los formatos de hoja, para añadir información de cada variante en el título

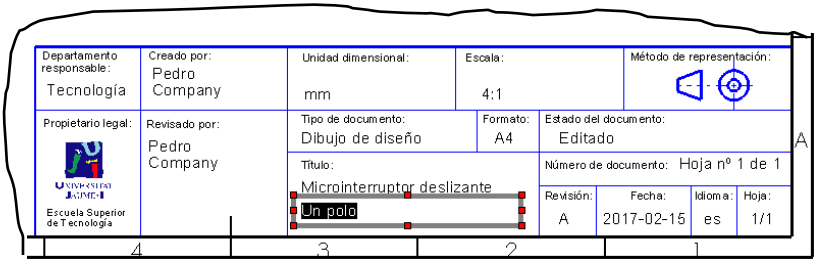

## Active la visualización de una configuración distinta para cada una de las tres hojas

 $\sqrt{ }$  Active la visualización de la vista principal ¡En realidad, se puede editar sin visualizarla!

Edite la vista  $\sqrt{ }$ principal

**2S SOLID**WORKS  $? - \square \times$ Archivo Edición **Mer** Insertar **Herramientas** Ventana ٠ ← Globe Acabado superficial **Abs** په Cota Matriz lineal  $\Omega$ Elementos Corrector Copiar Nota Globo automático Símbolo de soldadura inteligente de notas del ortográfico formato modelo Línea magnética Ver diseño Anotación Croquis Fo **OS SOLID**WORKS  $? - \square \times$ Archivo Edición Ver Insertar **Herramientas** Ventana 郾 眉 ← AAA<br>AAA Globo Acabado superficial 乡 پيز Ń  $\overline{\nabla}$ Cota Matriz lineal Globo automático Elementos Corrector Copiar Nota Símbolo de soldadura inteligente de notas **E** InterruptorDeslizante del ortográfico formato modelo Línea magnética Cuaderno de diseño Ver diseño Anotación Croquis Formato de hoja 5 - 25.4 - - - - 76.2 - - - - - 127 - - - - 177.8 - - - 228.6 - - - 279.4 - -تبيتين فقط Anotaciones Lista de materiales 1 >  $\overline{\mathbb{E}}$ Lista de materiales2 冨  $P$  $Q$  $Q$  $Q$  $R$  $R$  $+$  $Q$ Ŵ Lista de materiales3  $(2)$ Vista de dibujo4 Tres polos D k 圖 **Dos polos** Formato de hoja2  $\overline{\bullet}$ Configuración de referencia ▶ **S** Vista de dibujo4 E 隝 ļ5 3\_Posiciones Vista de sección A-A k. E<br>A 1 Posición Un polo Orie 3 Posiciones<br>Vistas estándar n **A Tres polos** ADo **图 三、** 8080 Completamente definido Editando  $\otimes$ Más vistas: \*Dimétrica \*Trimétrica **A Tres polos A Dos polos A** Un polo  $-9.04$ mm  $0$ mm Completamente definid Editendo Vista de dibujo4  $4:1$  $-49.79$ mm Observe que debe seleccionar la vista principal, que es la

> que está vinculada a una configuración de referencia

Cambie la configuración de referencia

 $\frac{1}{\sqrt{2}}$  Se genera una lista de piezas para cada hoja **图** InterruptorDeslizante Cuaderno de diseño A Anotaciones Eq Lista de materiales1 **→ Pero se generan como** Eta Lista de materiales2 Lista de materiales3 copias de la lista originalTres polos Dos polos Un polo Debe seleccionar la configuración apropiada para cada lista de piezas  $\frac{2}{2}$ SOLIDWORKS Archivo Edición Herramientas ħ  $\cdot$  . ?  $\cdot$   $\Box$   $\times$ Ver Insertar Ventana Seleccione la Acabado superficial pestaña del Cota Matriz linea **Elementos** Corrector Copiar Nota Globo automático re Símbolo de soldadura inteligent de notas  $del$ ortográfico formato modelo plano a editar Ver diseño Anotación Croquis Formato de hoja 25.4 . 50.8 . 76.2 . 101.6 . 127 . 152.4 . 177.8 . 203.2 . 228.6 昂 **一言**  $904C$  &  $1.9$ Seleccione la Lista de materiales  $\odot$ lista de piezas, para activar el Posición de tabla  $\lambda$ Esquina estacionaria: menú de edición 自国国国 Asociar al punto de posición **Tipo de LDM**  $\bigcirc$  Sólo nivel  $\circ$  Sólo p Seleccione la configuración **Configuracione** 3\_Posiciones apropiada 1 Posición **Posiciones ADos polos A** Tres polos **B** Un polo  $-16.12mm$  $32.88$ mm  $0$ mm Insurreientemente definido Editando Dos polos  $4:1$ **MMGS** 

Estrategia **Ejecución**

#### Tarea **Debe vincular las marcas a cada configuración**

- Conclusiones  $\overline{\phantom{0}}$  Seleccione la vista que contiene las marcas
	- Pulse el botón derecho para obtener el menú contextual
	- $\checkmark$  Seleccione las *propiedades* de la vista
	- Seleccione la configuración a la que deben vincularse las marcas

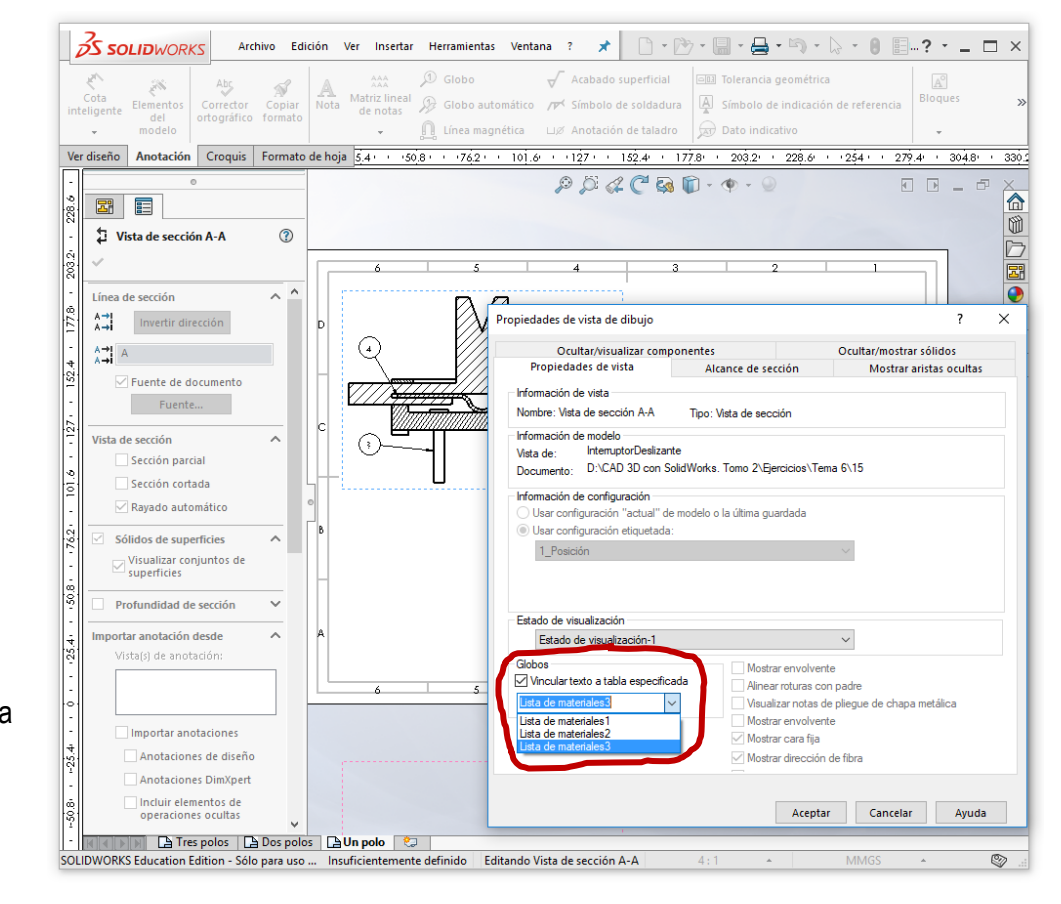

Algunas marcas pueden perder su vinculación

La etiqueta de la marca queda sustituida por un signo de interrogación "?"

# En estos casos, se debe revincular manualmente

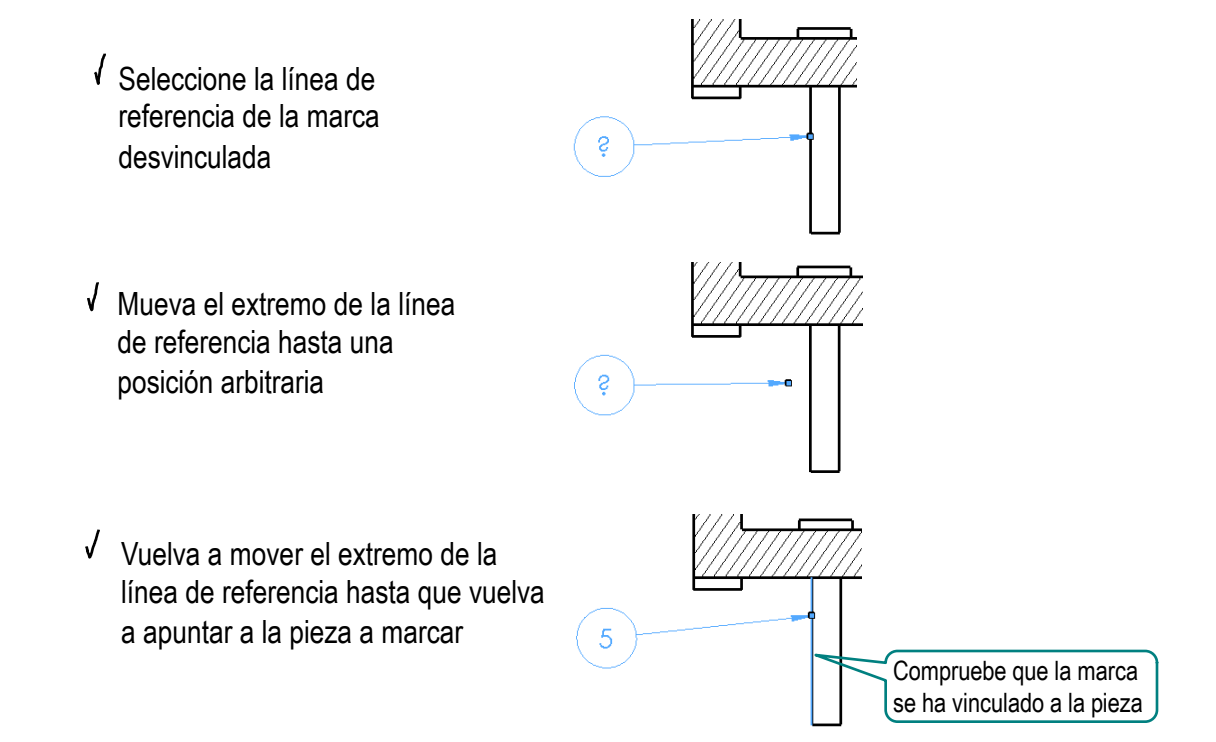

Compruebe que las marcas y listas de piezas son correctas para las tres configuraciones

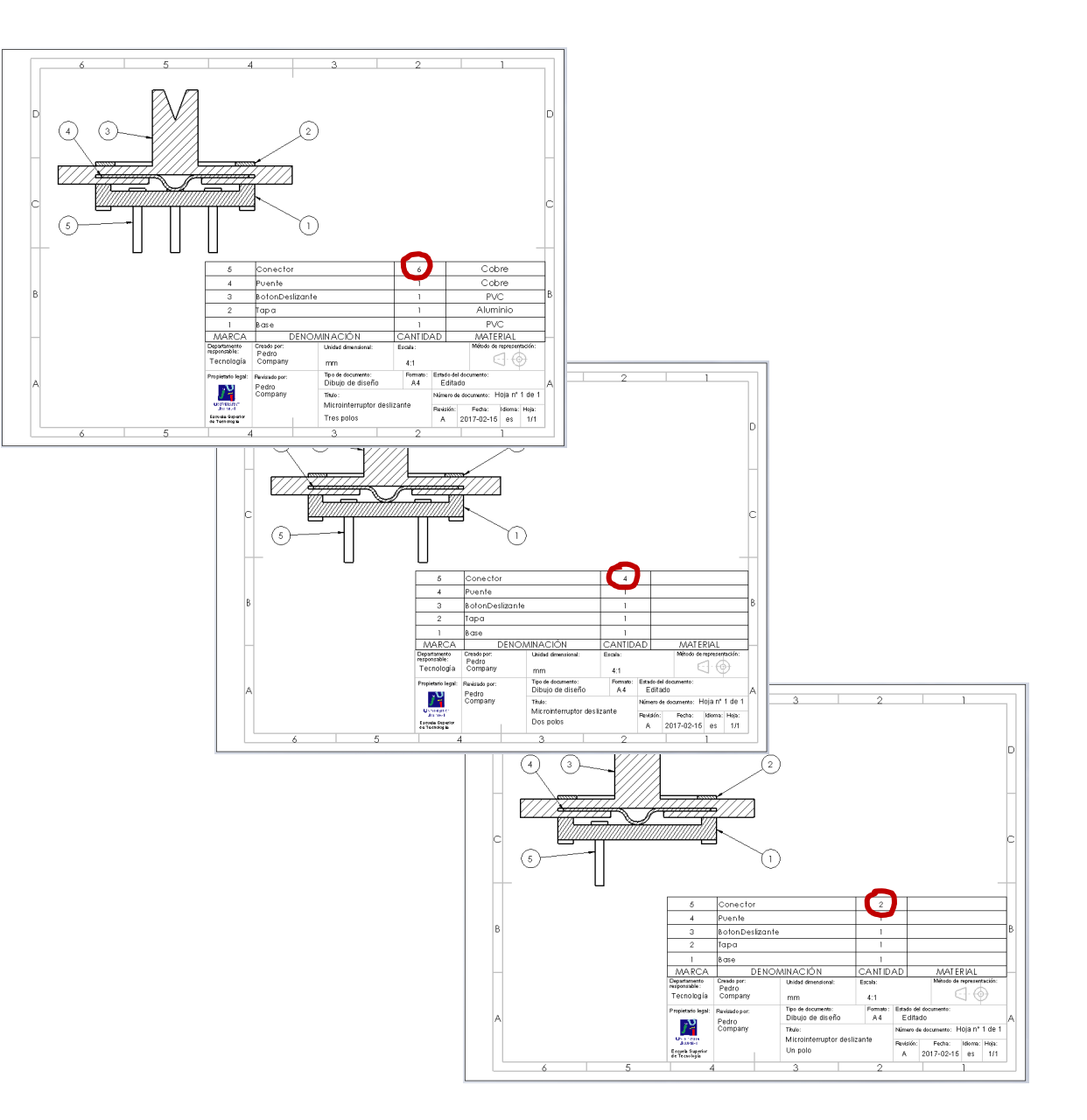

La forma más común de hacer variantes de ensamblajes consiste en suprimir componentes

Los componentes implicados en las variantes deben ensamblarse independientes del resto

> ¡No utilice patrones ni simetrías para piezas que no son comunes a las mismas configuraciones!

3 Los planos de las configuraciones se obtienen automáticamente, copiando el plano de la configuración más general y modificando las configuraciones de las vistas

> ¡Debe modificar también las configuraciones a las que se vinculan las listas de piezas y las marcas!